Муниципальное бюджетное общеобразовательное учреждение

«Добрянская средняя общеобразовательная школа №5»

#### **Рассмотрено:**

на заседании методического совета, протокол № 1 от 27.08.2020 Руководитель МО Галкина В.М.

Утверждено: Директор школы О.Н. Шилкова Приказ № 160 от 28.08.2020

Практика самоопределения для учащихся 8 классов Деятельностная проба «Создаем бота в мессенджерах»

> Автор-составитель Юмасурин В.Р.

г. Добрянка - 2020

**Социально-гуманитарное направление**

**Проба** «Создаем бота в мессенджерах

**Руководители:** Юмасурин В.Р.

**Длительность проведения:** 180 минут.

**Оборудование:** Компьютер, проекционное оборудование, персональные ПК.

**Цель практики:** познакомить учащихся с профессией гидапереводчика и создать условия самоопределения

#### **Задачи:**

-включать учащихся в социально значимую практическую деятельность

-развивать навыки исследовательской работы учащихся при работе с информацией

**Результат:** создание бота

**Порядок проведения профильной пробы**

**Объяснение материала – практическая работа**

**1) Создаем бота в WhatsApp**

*Существует множество сервисов по созданию ботов для мессенджеров, мы остановимся на <https://my.bot-kit.com/login> этом*

**1. Зайти на данный сайт ипройти регистрацию:**

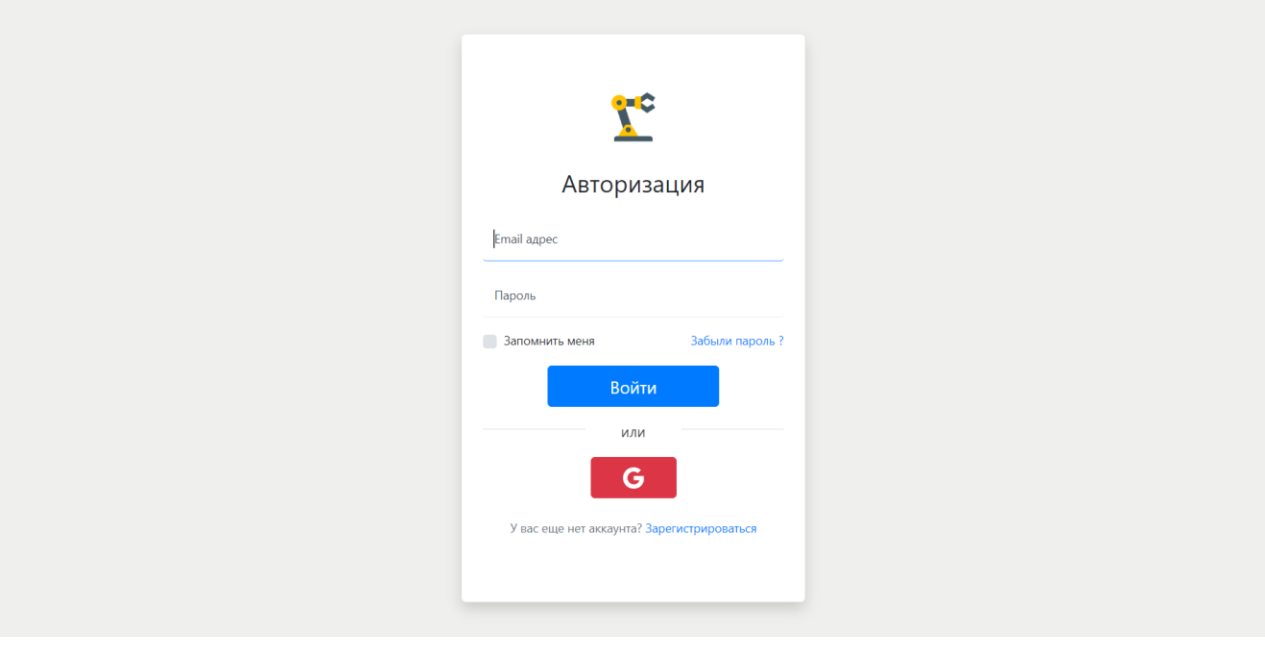

**2. После регистрации, вы попадѐте в личный кабинет:**

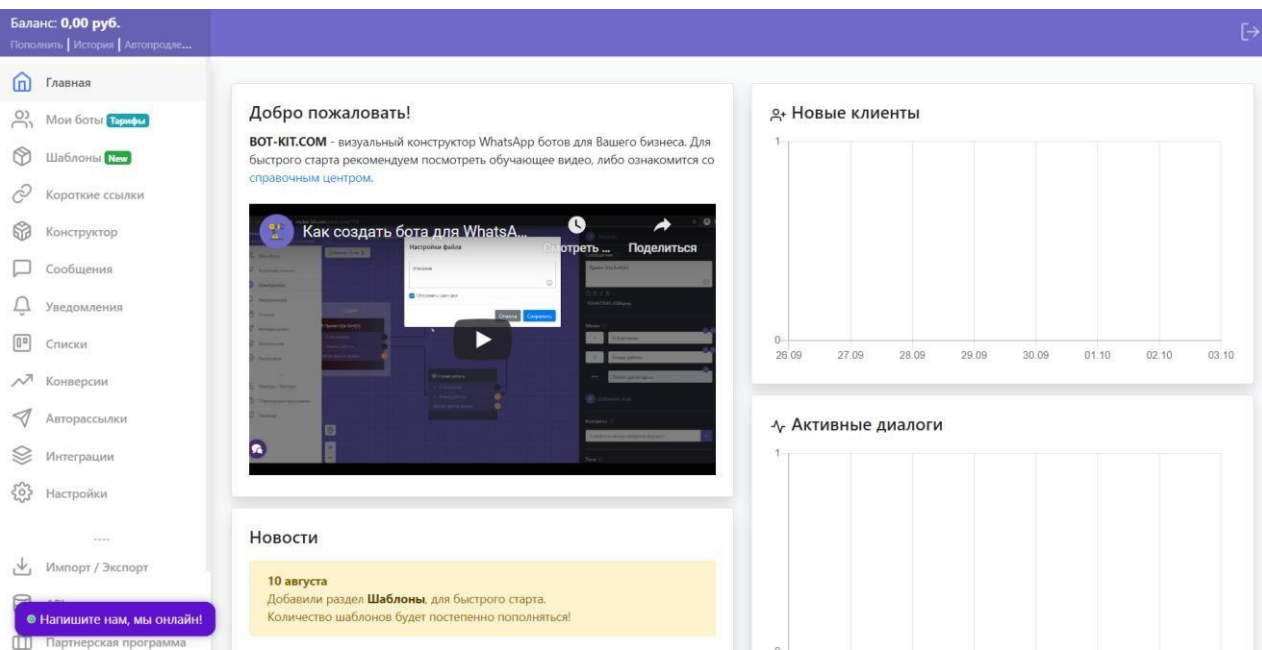

### **3. Чтобы создать бота, нужно перейти в пункт "Конструктор". Вас встретит окно дляредактирования:**

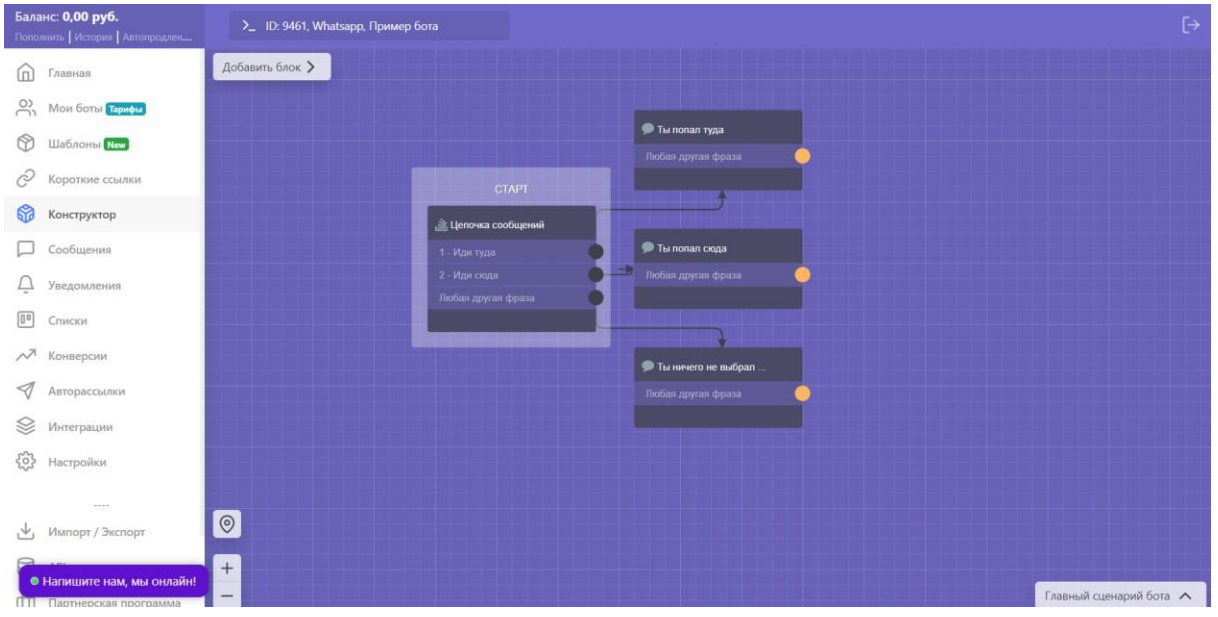

**Сообщение** - это то, что бот будет говорить тем, кто впервые зашѐл в переписку. Можете написать красивое приветствие и описать свою компанию, главное красиво оформить. И не забудьте добавить инструкцию для дальнейшей работы с ботом.

### **4. Теперь приступаем к созданию пунктовменю, придумайте что написать и чем завлечь:**

| Баланс: 0,00 руб.<br>Пополнить   История   Автопродлен | >_ ID: 9461, Whatsapp, Пример бота |                                       | $\rightarrow$ Закрыть           |         |
|--------------------------------------------------------|------------------------------------|---------------------------------------|---------------------------------|---------|
| Главная<br>(n)                                         | Добавить блок >                    |                                       | Цепочка сообщений <sup>@</sup>  |         |
| $\frac{5}{2}$<br>Мои боты Таркфы                       |                                    |                                       | Привет! Я бот!                  |         |
| $^{\circ}$<br>Шаблоны New                              | $2G$                               | • Ты попал туда<br>Любая другая фраза |                                 | $\odot$ |
| Ì<br>Короткие ссылки                                   | <b>CTAPT</b>                       |                                       | BIS                             |         |
| ଳ<br>Конструктор                                       | <u>В</u> Цепочка сообщений         |                                       | 田<br>$P$ Текст<br><b>В Файл</b> |         |
| Сообщения                                              | 1 - Иди туда                       | <b>• Ты попал сюда</b>                |                                 |         |
| Уведомления<br>Ļ                                       | 2 - Иди сюда<br>Любая другая фраза | Любая другая фраза                    | <b>Меню</b>                     |         |
| $\boxed{0}$<br>Списки                                  |                                    |                                       | Иди туда                        | @@      |
| $\sim$<br>Конверсии                                    |                                    | • Ты ничего не выбрал                 |                                 | @ @     |
| $\triangleleft$<br>Авторассылки                        |                                    | Любая другая фраза                    | Иди сюда                        |         |
| S<br>Интеграции                                        |                                    |                                       | Любая другая фраза<br>          |         |
| 503<br>Настройки                                       |                                    |                                       |                                 |         |
| $\cdots$                                               |                                    |                                       | <b>+</b> Добавить еще           |         |
| 凶<br>Импорт / Экспорт                                  | $\odot$                            |                                       | <b>Контакты</b>                 |         |
| • Напишите нам, мы онлайн!<br>ПП Партнерская программа | $^{+}$<br>$\overline{\phantom{0}}$ |                                       | Телефон в международном формате | $+$     |

**5. Приступаем к добавлению готовых ответов, для этого добавляем новый блок, нажав кнопку "***Добавить блок***":**

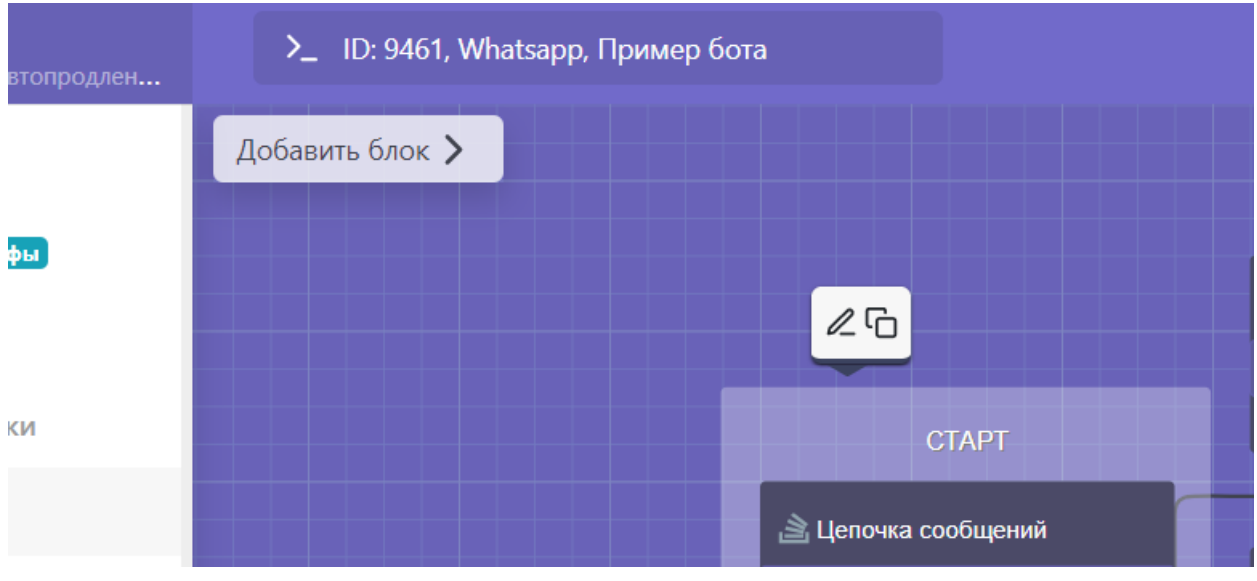

**6. Соединяем эти блоки с ответами пользователей:**

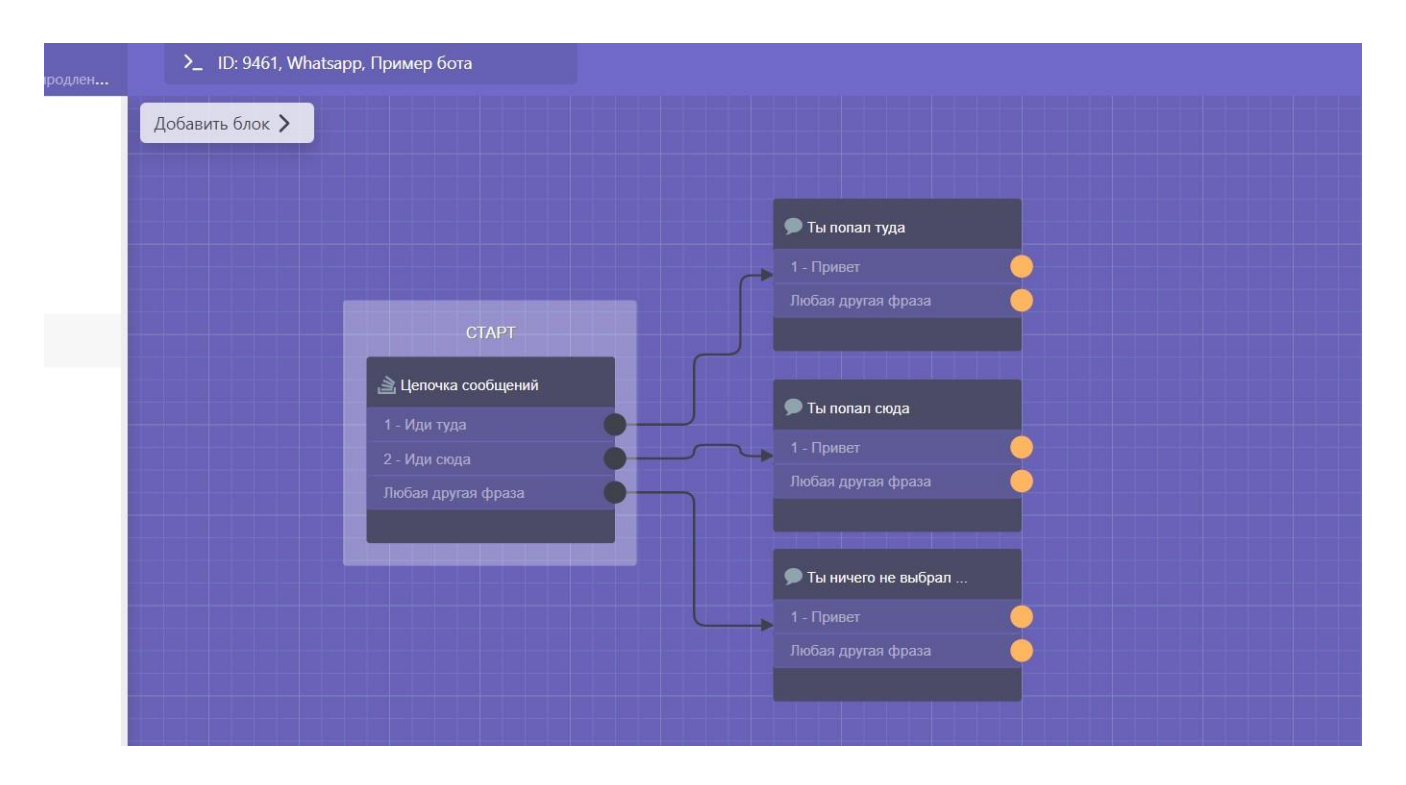

Ответы бота настраиваются точно так же, как и приветственное сообщение:

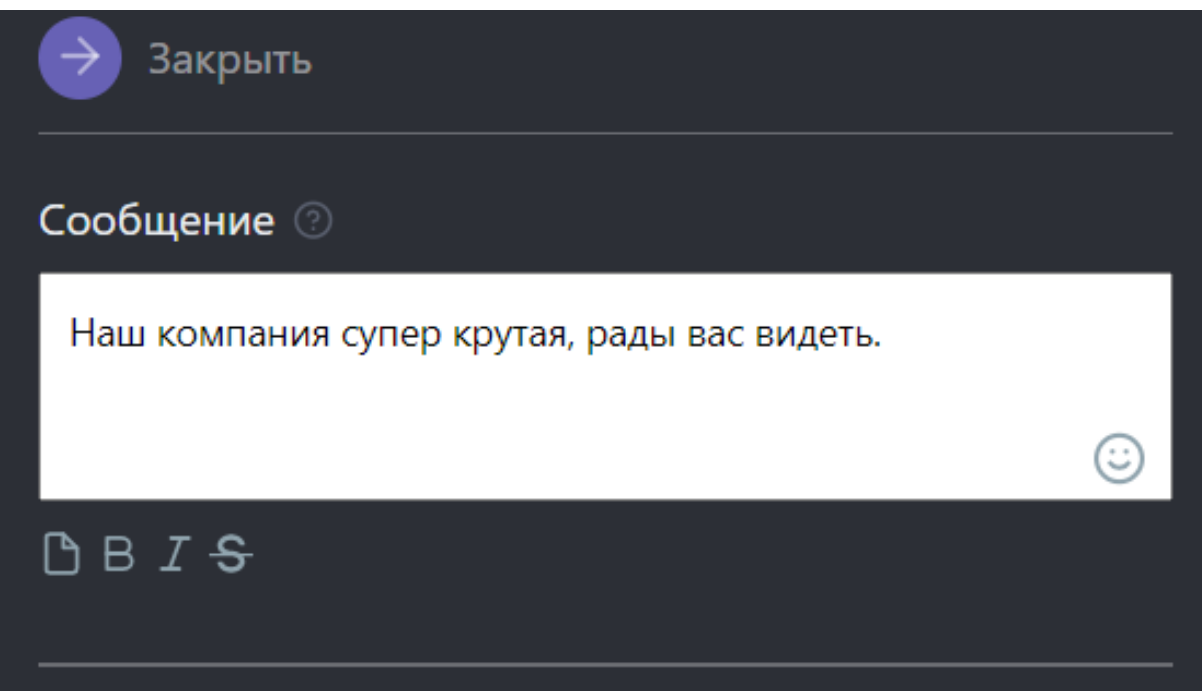

*Оформляйте сообщения бота как угодно, главное, чтобы всё было логично.*

### **Активация бота:**

## **1. Чтобы активировать бота, нам нужно перейти в раздел "Мои боты" и выбрать бесплатный тариф.**

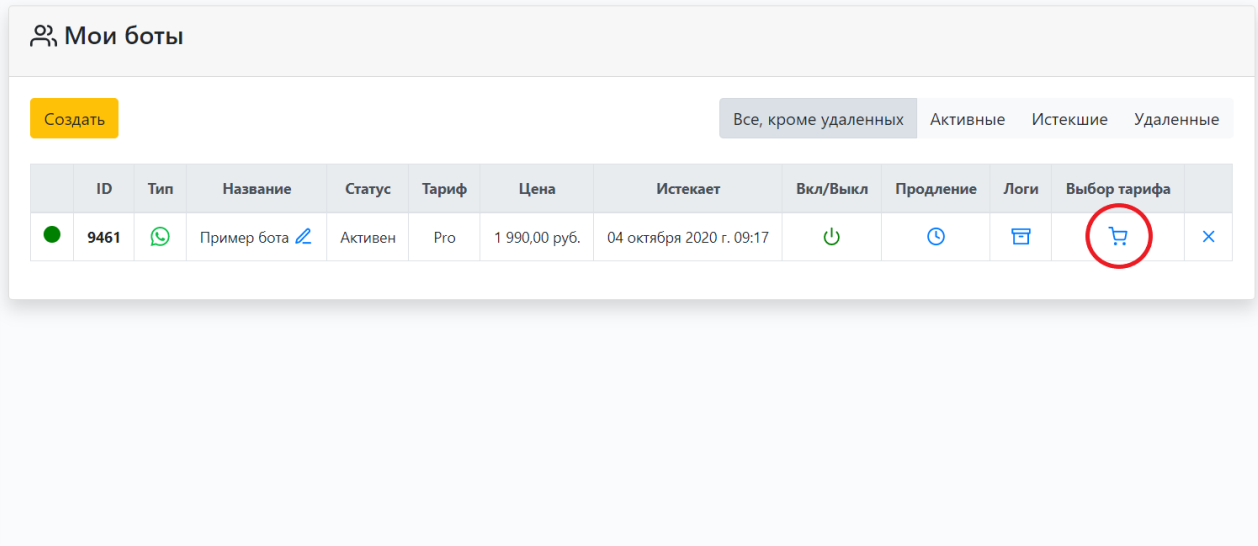

# **2. После того как тариф выбран, нажимаем на кнопку активации:**

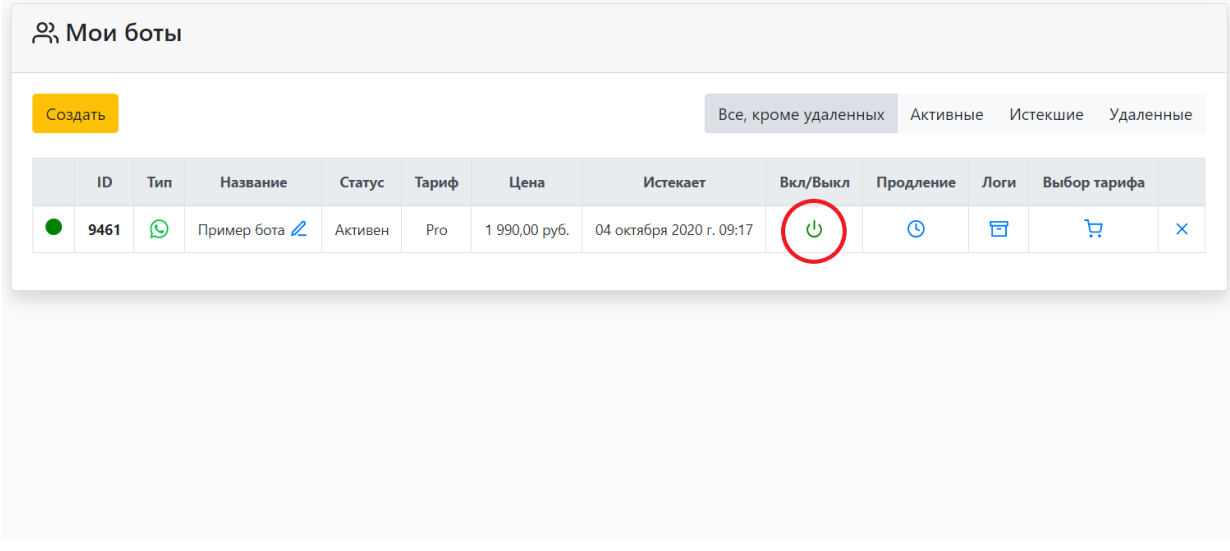

**Подключение бота к WhatsApp**

**Открываем WhatsApp и в настройках выбираем пункт "WhatsApp Web":**

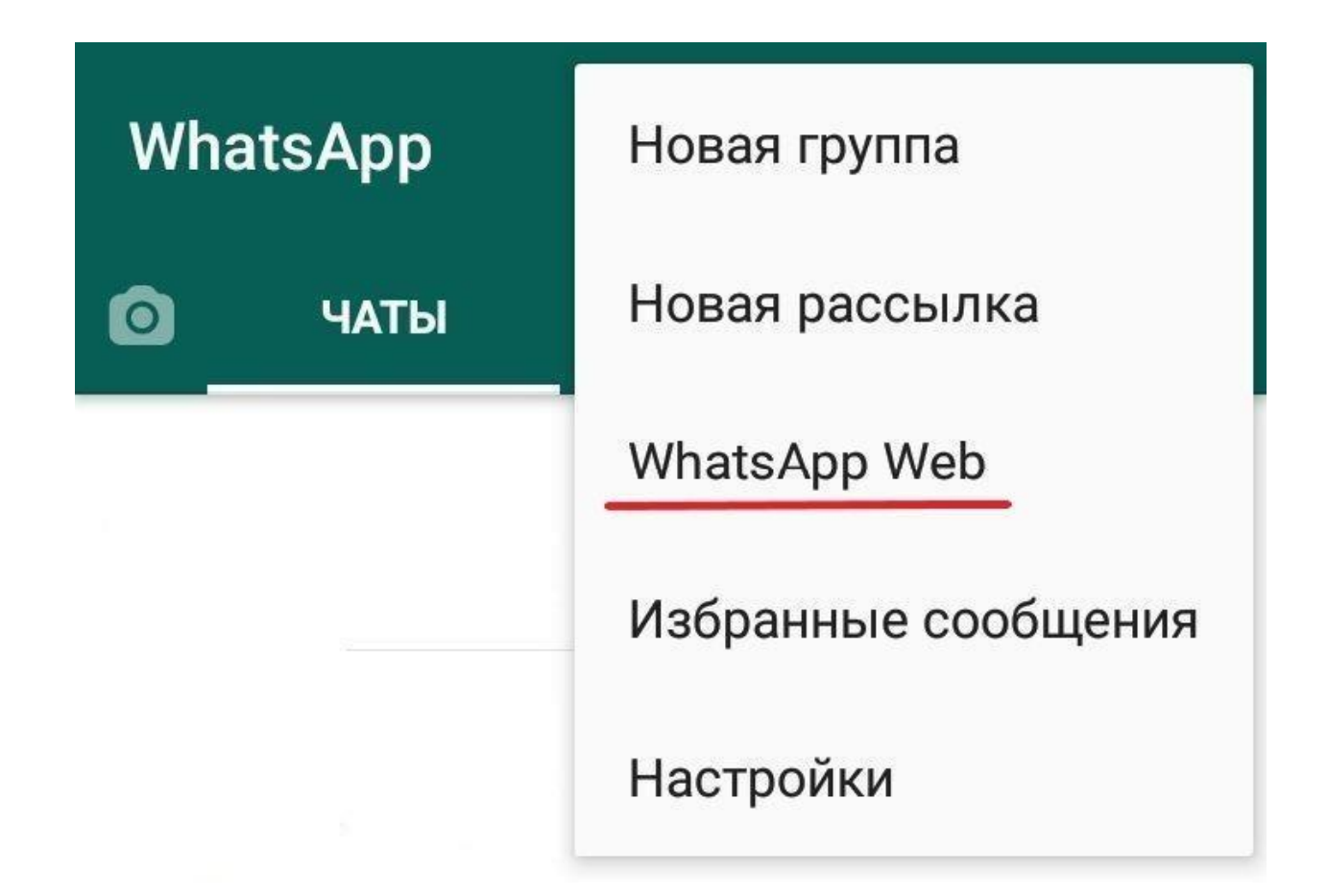

**Сканируем QR-код, который открылся у вас в браузере:**

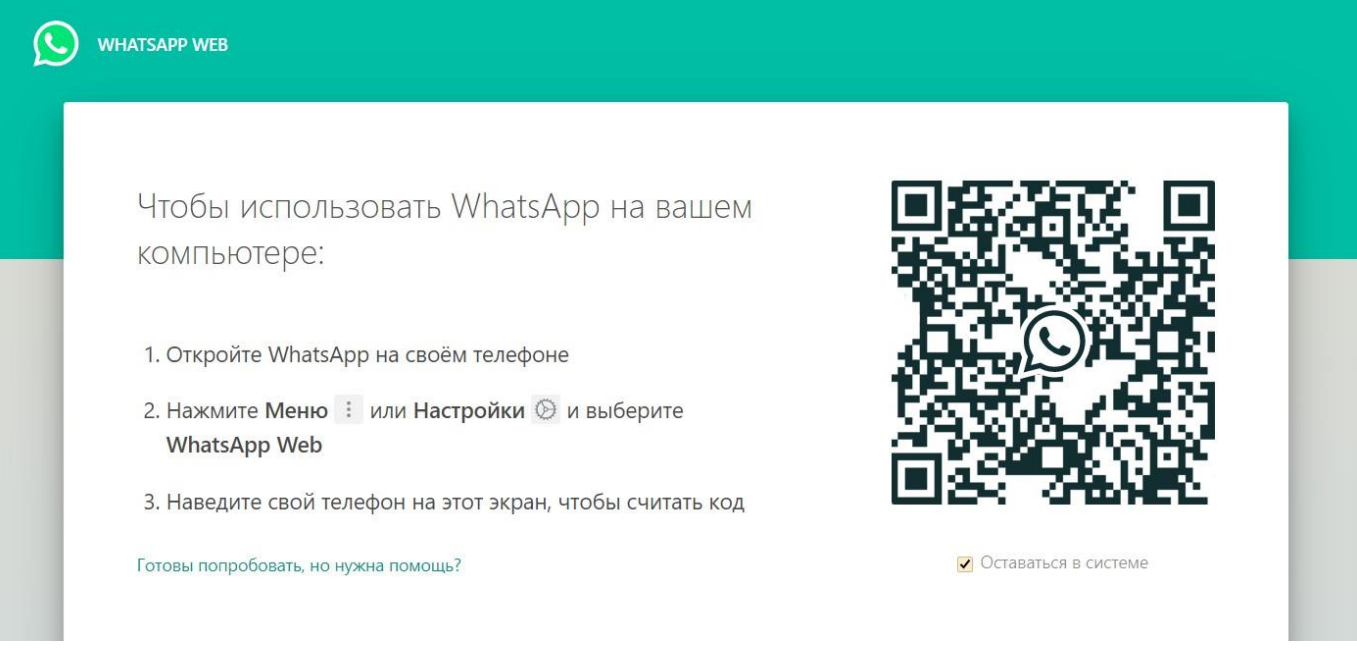

Теперь наш бот полностью функционирует.